# YHDP Coordinated Entry HMIS Reference Guide for Assessors & Navigators

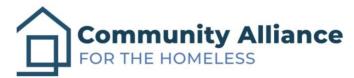

Last Revised: 12/7/2022

### Table of Contents

- 1. Log-in
- 2. Search/Create a Client
- 3. Complete a YHDP Assessment
- 4. Enroll a Client into YHDP Coordinated Entry
- 5. Conduct an Assessment in a Program
- 6. Referring Clients to the Community Queue
- 7. Adding Client Notes to the Community Queue
- 8. Completing the Current Living Situation Assessment
  - Appendix A: Accessing the Community Queue

1. Log-in

The Memphis HMIS website is memphis.clarityhs.com/login. If you have any trouble logging on, resetting your password, or completing two-factor authentication. Please submit an email to the CAFTH Help Desk, at helpdesk@cafth.org.

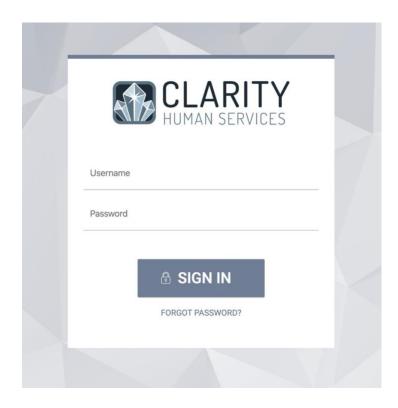

#### 2. Search/Create a Client

After logging into Clarity, the home screen for your agency will always appear as below. If you're looking to see a client's information who is already in HMIS, you can search their name in the search bar marked in blue. To find a client, type in their first and last name, their unique ID, or, if you're uncertain of how to spell their name, partial letters. If you're confident the client is new to HMIS, click the "ADD CLIENT" button marked in red.

| Community Alliance for the Homeless                                                                                  | ≝ Ⅲ 🖂  |
|----------------------------------------------------------------------------------------------------|--------|
| SEARCH FOR A CLIENT                                                                                                  |        |
|                                                                                                    | SEARCH |
| Enter your search terms above to search for a client. Use full name, partial name, date of birth or any combination. |        |

# Create a Client (continued)

In this example, a new client is entering the system and must have universal data elements (SSN/DoB/Demographics) accounted for, along with a release of information (ROI) submitted or refused.

| Coordinated Entry      |                                           |   | 🖂 🎞<br>م            | Agency Asse<br>Coordinated Er<br>SEARCH | itry ~ AA |
|------------------------|-------------------------------------------|---|---------------------|-----------------------------------------|-----------|
| CREATE A NEW CLIENT    |                                           |   | RELEASE OF INFORM   | IATION                                  |           |
| Social Security Number | ·                                         |   | Permission          | Yes                                     | ~         |
| Quality of SSN         | Select                                    | ~ | Start Date          | 11/08/2021                              | 25        |
| Last Name              |                                           |   | End Date            | 11/08/2024                              | 25        |
| First Name             |                                           |   | Documentation       | Select                                  | ~         |
|                        |                                           |   | <br>CONSENT REFUSED |                                         |           |
| Quality of Name        | Select                                    | ~ | <br>CONSENT REFUSED |                                         |           |
| Quality of DOB         | Select                                    | ~ | Consent Refused     |                                         |           |
| Date of Birth          | _/_/                                      |   |                     |                                         |           |
| Middle Name            | None                                      | ~ |                     |                                         |           |
| Gender                 | Select                                    | ~ |                     |                                         |           |
| Race                   | Select                                    | ~ |                     |                                         |           |
| Ethnicity              | Select                                    | ~ |                     |                                         |           |
| Please                 | fill in Release of Information form CANCE |   |                     |                                         |           |

Create a Client (continued)

Below is an example of Avery Apple.

| Avery Apple PROFILE HISTORY SERVICES PRI | OGRAMS ASSESSMENTS NOTES FILES      | CONTACT LOCATION RE | FERRALS           | Agency Ass<br>Coordinated E<br>O SEARCH = CASEL | ntry ~ AA |
|------------------------------------------|-------------------------------------|---------------------|-------------------|-------------------------------------------------|-----------|
| CLIENT PROFILE                           |                                     |                     |                   |                                                 |           |
| Social Security Number                   | XXX - XX - 0011 🔞                   |                     |                   | Household Members                               | Manage    |
| Quality of SSN                           | Approximate or partial SSN reported | ~                   |                   | No active members                               |           |
| Last Name                                | Apple                               |                     |                   | Care Team 0                                     | Manage    |
| First Name                               | Avery                               |                     |                   | No active members                               |           |
| Quality of Name                          | Full name reported                  | ~                   |                   |                                                 |           |
| Quality of DOB                           | Full DOB Reported                   | ~                   | UNIQUE IDENTIFIER |                                                 |           |
| Date of Birth                            | 12/19/1981                          | Adult. Age: 39      | 051B3AC79         |                                                 |           |
| Middle Name                              | No                                  | ne 🗸                |                   |                                                 |           |
| Gender                                   | Male                                | ~                   |                   |                                                 |           |
| Race                                     | White                               | ~                   |                   |                                                 |           |
| Ethnicity                                | Non-Hispanic/Non-Latin(a)(o)(x)     | ~                   |                   |                                                 |           |
| Veteran Status                           | No                                  | ~                   |                   |                                                 |           |

6

#### 3. Complete a YHDP Assessment

To complete a YHDP Assessment, click on the Assessments tab under the client profile. Click "Start" next to YHDP Assessment and complete the assessment.

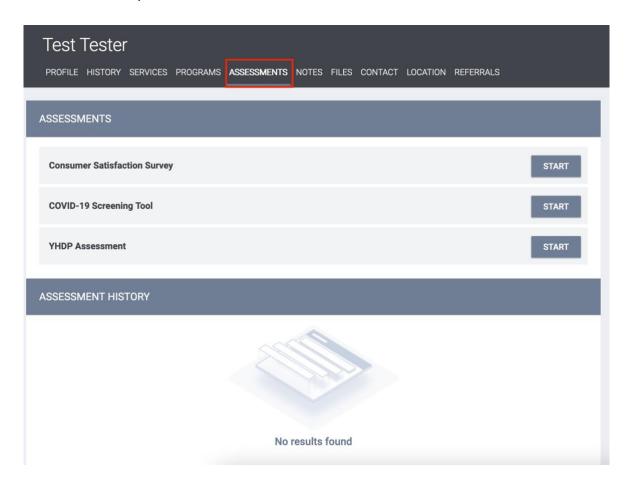

#### 4. Enroll a Client into YHDP Coordinated Entry

To enroll a client into Coordinated Entry, first switch into the YHDP Coordinated Entry agency using the dropdown menu under your name in the upper right hand corner. Then click on the Programs tab under the client profile. From there, one program will be available. Click on the dropdown to open the enrollment tab, seen below. If the client has family members, be sure to click the toggle beside each name. Click 'Enroll.'

| Avery Apple<br>profile history services <b>programs</b> assessments notes files contact location referrals |   |
|----------------------------------------------------------------------------------------------------|---|
|                                                                                                    |   |
| PROGRAM HISTORY                                                                                            |   |
|                                                                                                    |   |
|                                                                                                    |   |
|                                                                                                    |   |
|                                                                                                    |   |
| No results found                                                                                           |   |
| PROGRAMS: AVAILABLE                                                                                        |   |
|                                                                                                    |   |
| Coordinated Entry                                                                                          | ~ |
|                                                                                                    |   |

| oordinated Entry                             |                    |                     |                                                   | ^ |
|----------------------------------------------|--------------------|---------------------|---------------------------------------------------|---|
|                                              | Active Clients     |                     | eferrals (90 Days)                                |   |
|                                              | 18                 |                     | 3                                                 |   |
|                                              | CLENTS             |                     |                                                   |   |
|                                              | # 56 % Families    |                     | 0 % Referrals Pending                             |   |
|                                              | H 44 % Individuals |                     | 100 % Referrals Connected<br>0 % Referrals Denied |   |
| Funding :<br>N/A<br>Availabili<br>Limited Av | ty                 | Service Categories: |                                                   |   |
|                                              | .лтү:              |                     |                                                   |   |

#### Enroll a Client into YHDP Coordinated Entry (continued)

To enroll a client into Coordinated Entry, you must complete the standard enrollment screen, which looks at prior living situation, disabling condition, income, and insurance of the head of household. Click 'Save & Next.'

| Enroll 'Coordinated En                    | itry' program fo | or client Avery Apple | 9      |   |  | ENROLLING PROGRAM  |             |
|-------------------------------------------|------------------|-----------------------|--------|---|--|--------------------|-------------|
| Project Start Date                        | 11/08/2021       |                       |        |   |  | Program Type:      | Individual  |
| Project Start Date                        | 11/06/2021       | ]                     |        |   |  | Head of Household: | Avery Apple |
| RIOR LIVING SITUATION                     |                  |                       |        |   |  | Program Group Memb | ers         |
| ype of Residence                          | Select           |                       |        | ~ |  | No active members  |             |
| ength of Stay in Prior<br>iving Situation | Select           |                       |        | ~ |  |                    |             |
| ISABLING CONDITIONS A                     | ND BARRIERS      |                       |        |   |  |                    |             |
| isabling Condition                        | Select           | ~                     |        |   |  |                    |             |
| hysical Disability                        | Select 🗸         |                       |        |   |  |                    |             |
| evelopmental Disability                   | Select 🗸         |                       |        |   |  |                    |             |
| nronic Health Condition                   | Select 🗸         |                       |        |   |  |                    |             |
| V - AIDS                                  | Select 🗸         |                       |        |   |  |                    |             |
| ental Health Disorder                     | Select 🗸         |                       |        |   |  |                    |             |
| ubstance Use Disorder                     | Select 🗸         |                       |        |   |  |                    |             |
| omestic Violence<br>ictim/Survivor        | Select 🗸         |                       |        |   |  |                    |             |
| MONTHLY INCOME AND S                      | OURCES           |                       |        |   |  |                    |             |
| ncome from Any Source                     | Select           |                       |        | ~ |  |                    |             |
| NON-CASH BENEFITS                         |                  |                       |        |   |  |                    |             |
| Receiving Non-Cash<br>Benefits            | Select           |                       |        | ~ |  |                    |             |
| EALTH INSURANCE                           |                  |                       |        |   |  |                    |             |
| Covered by Health<br>nsurance             | Select           |                       |        | ~ |  |                    |             |
|                                           |                  |                       |        |   |  |                    |             |
|                                           |                  | SAVE & NEXT           | CANCEL |   |  |                    |             |

5. Conduct an Assessment in a Program

Once a client is enrolled in a program, any assessment, such as the VI-SPDAT, must be conducted *inside* the program enrollment in order to be captured correctly for the Coordinated Entry APR. After enrollment, the next screen should default to the assessment page. If it does not, you can navigate to the assessment by clicking on the 'Programs' tab of the client's record.

Once there, hover over the program to locate the 'Edit' icon (beside the trash can) and click 'Edit'.

| Avery Apple                                                 |                            |                 |            |
|-------------------------------------------------------------|----------------------------|-----------------|------------|
| PROFILE HISTORY SERVICES PROGRAMS                           | ASSESSMENTS NOTES FILES CO | ONTACT LOCATION | REFERRALS  |
| PROGRAM HISTORY                                             |                            |                 |            |
| Program Name                                                | Start Date                 | End Date        | Туре       |
| Coordinated Entry<br>Coordinated Entry<br>Coordinated Entry | 11/08/2021                 | Active          | Individual |

Conduct an Assessment in a Program (continued)

The next page that opens is the program's history screen. It shows a client's enrollment form, services tab, assessment tab, and exit form. Click on 'Assessments.'

| Avery Apple<br>PROFILE HISTORY SERVICES PROGRAMS ASSESSMENTS NOTES FILES CONTACT LOCATION REFERRALS |   |
|----------------------------------------------------------------------------------------------------|---|
| PROGRAM: COORDINATED ENTRY                                                                          | ų |
| Enrollment History Provide Services Assessments × Exit                                              |   |
| Program Service History                                                                             |   |
|                                                                                                    |   |
| No results found                                                                                    |   |
| Reservation Service Referral                                                                        |   |

Conduct an Assessment in a Program (continued)

Below, you can see all the assessments possible for a client to have completed. Select either the TAY or the Families VI.

| PR | OGRAM: YHDI    | P COORDIN   | NATED ENTRY      |             |       |       |                       |
|----|----------------|-------------|------------------|-------------|-------|-------|-----------------------|
|    | Enrollment     | History     | Provide Services | Assessments | Notes | Files | ≍ Exit                |
|    | Assessm        | ients       |                  |             |       |       | LINK FROM ASSESSMENTS |
|    | Current Living | g Situation |                  |             |       |       | START                 |
|    | Families VI    |             |                  |             |       |       | START                 |
|    | TAY-VI-SPDA    | T [V2]      |                  |             |       |       | START                 |

Conduct an Assessment in a Program (continued)

Lastly, along with the client, complete the assessment to the best of their ability.

| PROGRAM: COORDINATED ENTRY             |                     |        |
|----------------------------------------|---------------------|--------|
| Enrollment History Provide So          | ervices Assessments | × Exit |
| SINGLE ADULTS VI                       |                     |        |
| Assessment Date                        | 11/08/2021          |        |
| Assessment Location                    | Select              | ~      |
| Assessment Type                        | Select              | ~      |
| Assessment Level                       | Select              | ~      |
| Primary Language                       | Select              | ~      |
| A. HISTORY OF HOUSING & HOME           | LESSNESS            |        |
| Where do you sleep most<br>frequently? | Select              | ~      |

#### 6. Referring Clients to the Community Queue

Upon completion of the assessment, the default end screen is the Eligibility Screen. If the client has scored a 4 or higher on the VI, the client will be referred to the Individuals: Housing Queue for Rapid Re-Housing or Permanent Supportive Housing Support. If the client scores 3 or below, they should not be referred to the Community Queue.

To complete the referral, select the correct toggle and click 'Refer.'

| PROGRAM: YHDP COORDINATED ENTRY                                                                                                    |
|----------------------------------------------------------------------------------------------------|
| Enrollment History Provide Services Assessments Notes Files × Exit                                                                                                    |
| PROGRAM ELIGIBILITY DETERMINATION                                                                                                    |
| TAY-VI-SPDATv2 Score Summary         SECTION ONE: PRESENTING NEEDS         1         SECTION TWO: HOUSING HISTORY & CHRONIC HOMELESSNESS DETERMINATION         1         SECTION TWO: HOUSING HISTORY & CHRONIC HOMELESSNESS DETERMINATION         1         SECTION TWO: HOUSING HISTORY & CHRONIC HOMELESSNESS DETERMINATION         1         SECTION TWO: HOUSING HISTORY & CHRONIC HOMELESSNESS DETERMINATION         1         SECTION TWO: HOUSING HISTORY & CHRONIC HOMELESSNESS DETERMINATION         1         SECTION TWO: HOUSING HISTORY & CHRONIC HOMELESSNESS DETERMINATION         1         SECTION TWO: HOUSING HISTORY & CHRONIC HOMELESSNESS DETERMINATION         1         SECTION TWO: HOUSING HISTORY & CHRONIC HOMELESSNESS DETERMINATION         1         SECTION THREE: VULNERABILITIES AND HOUSING SUPPORT NEEDS         7 |
| Individuals: Housing Queue REFER DIRECTLY TO COMMUNITY QUEUE(S)                                                                                                    |

Referring Clients to the Community Queue (continued)

Lastly, include any notes that may be relevant about the referral and then click 'Send.'

| Avery Apple                          |                                                   |
|--------------------------------------|---------------------------------------------------|
| PROFILE HISTORY SERVICES PROGRAMS AS | SSESSMENTS NOTES FILES CONTACT LOCATION REFERRALS |
| REFERRAL: ADD TO CQ                  |                                                   |
|                                      |                                                   |
| Send to Queues                       | Individuals: Housing Queue                        |
| Referred Program                     | Community Queue                                   |
| Referred to Agency                   | Community Queue                                   |
| Referring Agency                     | Coordinated Entry                                 |
| Private                              |                                                   |
| B I E                                |                                                   |
|                                      |                                                   |
|                                      |                                                   |
|                                      |                                                   |
|                                      |                                                   |
| ·                                    | SEND REFERRAL CANCEL                              |

Referring Clients to the Community Queue (continued)

After completing a referral to the Community Queue, the default screen will appear as so.

| Avery Apple<br>Profile history services | PROGRAMS ASSESSMENTS NOTES FILES CONTACT LOCATION REFERRALS |                                    |
|-----------------------------------------|-------------------------------------------------------------|------------------------------------|
| Changes successfully save               | rd.                                                         | REMOVE FROM QUEUE                  |
| REFERRAL: ASSIGN                        |                                                             | Reason for Removal Select Reason 🗸 |
| Client                                  | Avery Apple                                                 | Queue Removal Date 11/08/2021      |
| Referred to                             | Community Queue - Individuals: Housing Queue                | SAVE CHANGES CANCEL                |
| Referring Agency                        | Coordinated Entry                                           | SAVE CHAINGES CANCEL               |
| Referred Date                           | 11/08/2021 8:00 PM                                          | NOTES                              |
| Days Pending                            | 0 day(s)                                                    | No records to display              |
| Qualified                               | Yes                                                         | B I i= :=                          |
| VI-SPDAT-V2 score                       | 7                                                           |                                    |
| Last Activity                           | 11/08/2021 CHECK-IN                                         |                                    |
| Referred by Staff                       | Agency Assessor                                             |                                    |
| Private                                 |                                                             | SEND NOTE                          |
|                                         | SAVE CHANGES CANCEL                                         |                                    |

STOP. Please read the following.

At this time:

- a client has been created,
- enrolled in a program,
- had a VI assessment conducted,
- and been referred to the Community Queue.

At this time, there is nothing else that needs to be done by the Assessor. Clients referred to the Community Queue will be discussed at subsequent By-Name List meetings, where community members case conference clients enrolled in Coordinated Entry and referred to the Community Queue.

Moving forward, however, Assessors or case managers may need to provide updates on a client, either through the 'Notes' section in the Community Queue or by completing the Current Living Situation assessment in the Coordinated Entry program.

Providing notes and updates on clients will keep them enrolled in the CE process.

Providing Current Living Situation assessments will contribute to the Coordinated Entry APR.

Please see sections 7 and 8 to learn how to add notes and complete assessments.

Otherwise, clients who are exited from Coordinated Entry or have no activity inside HMIS for 90 days will be auto-exited from the Community Queue.

#### 7. Adding Client Notes to the Community Queue

In order to add notes to a client record, return to the client's profile page. Under the 'History' tab, a referral to the Community Queue will be visible after making a referral. Hovering over the entry will allow you to return to the client's Community Queue default page. Scroll to the bottom to complete any relevant client case notes.

| Aver   | y Apple                                                                               |                   |            |    |
|--------|---------------------------------------------------------------------------------------|-------------------|------------|----|
| PROFIL | HISTORY SERVICES PROGRAMS ASSESSMENTS NOTES FILES CONTAC                              | T LOCATION REFERF | RALS       |    |
| HISTOR | Ŷ                                                                                     |                   |            |    |
| Adv    | anced Search Options View $\sim$                                                      |                   |            |    |
|        | Service Name                                                                          | Start Date        | End Date   |    |
|        | Referral: Individuals: Housing Queue<br>Coordinated Entry referral to Community Queue | 11/08/2021        | Pending    | æ  |
|        | Single Adults VI<br>Coordinated Entry                                                 |                   | 11/08/2021 | 88 |
|        | Coordinated Entry<br>Coordinated Entry                                                | 11/08/2021        | Active     |    |
|        | Program Service Referral Reservation As                                               | ssessment         |            |    |

| Avery Apple                                                                          |
|--------------------------------------------------------------------------------------|
| PROFILE HISTORY SERVICES PROGRAMS ASSESSMENTS NOTES FILES CONTACT LOCATION REFERRALS |
| NOTES                                                                                |
| No records to display                                                                |
| B I I II II                                                                          |
|                                                                                      |
|                                                                                      |
| 4                                                                                    |
| SEND NOTE                                                                            |

### 8. Completing the Current Living Situation Assessment

For compliance with the Coordinated Entry APR, a Current Living Situation (CLS) assessment should be completed any time a client has a relevant engagement. The CLS assessment must be conducted inside the Coordinated Entry program, under the client's program enrollment.

| PROGRAM: COORDINATED ENTRY                                                                                                    |                                             | ADD PROGRAM ASSESSMENT                                                | $\otimes$ |
|----------------------------------------------------------------------------------------------------|---------------------------------------------|-----------------------------------------------------------------------|-----------|
| Enrollment History Provide Services Assessments Assessments Current Living Situation                                                               | × Exit                                      | Avery Apple Add current living situation                              |           |
|                                                                                                    | PROGRAM: COORDINATED ENTRY                  |                                                                       |           |
| The CLS assessment is a simple form; it only asks for the client's current living situation, with selections that are the same as the prior living |                                             | Assessmentsation for client Avery Apple                               | × Exit    |
| situation. 'Living Situation Verified By' will always<br>TN-501 Memphis, our CoC code.                                                             | Date of Contact<br>Current Living Situation | 11/08/2021                                                            | ~         |
|                                                                                                    | Living Situation Verified By                | Select           Select           TN-501 (Memphis/Shelby County CoC ) | Ň         |
|                                                                                                    |                                             | SAVE & CLOSE CANCEL                                                   |           |

## Appendix A Accessing the Community Queue

In order to access the Community Queue, navigate to Clarity's main search page, the page first presented after logging in. On the top right, there will be a link named "REFERRALS." Click on it to enter the Community Queue.

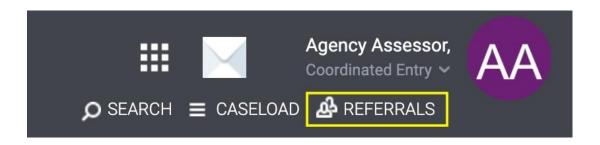

#### Accessing the Community Queue (continued)

On the next page, there will be tabs that offer clients who are currently on the Community Queue, meaning clients enrolled in Coordinated Entry and referred to the Community Queue but not yet referred to housing. Other tabs include: Pending, where clients referred to housing but not yet accepted into housing will show; Completed, where clients referred to housing will show; and Denied, where clients referred to housing but not accepted by the housing program will show.

| ending Community Queue Completed Denied                                                                                                    | Sent Availability       |                                  |                                  |                            |            |
|----------------------------------------------------------------------------------------------------|-------------------------|----------------------------------|----------------------------------|----------------------------|------------|
| Community Queue                                                                                                    |                         |                                  |                                  |                            |            |
| Families: Housing Queue                                                                                                    | Families: Shelter Queue | Individuals: H                   | ousing Queue                     | Individuals: Shelter Queue |            |
| Search                                                                                                    |                         | Mode S                           | tandard                          |                            | ~          |
|                                                                                                    |                         | Sort By D                        | efault                           |                            | ~          |
|                                                                                                    |                         |                                  |                                  |                            | SEARCH     |
| Client<br>Timothy Tennessee                                                                                                    |                         | Referral Da<br>10/15/20          |                                  |                            | (-)        |
| Timothy Tennessee<br>Referred by: Coordinated Entry ()<br>Sara Test                                                                                                    |                         |                                  | 21 24                            |                            | •          |
| Timothy Tennessee<br>Referred by: Coordinated Entry                                                                                                    |                         | 10/15/20                         | 21 24<br>21 24                   | Ø                          |            |
| Timothy Tennessee<br>Referred by: Coordinated Entry ()<br>Sara Test<br>Referred by: Coordinated Entry ()<br>Melvin Murphy                                                        |                         | 10/15/20                         | 21 24<br>21 24<br>21 13          | đ                          |            |
| Timothy Tennessee<br>Referred by: Coordinated Entry ()<br>Sara Test<br>Referred by: Coordinated Entry ()<br>Melvin Murphy<br>Referred by: Coordinated Entry ()<br>Jose Testersen |                         | 10/15/20<br>10/15/20<br>10/26/20 | 21 24<br>21 24<br>21 13<br>21 12 | 6<br>6                     | □ ()<br>() |